## *Hoe om 'n lêer ('folder') te laai*

Die module vir lêers stel dosente in staat om 'n aantal verbandhoudende dokument binne 'n enkele lêer te vertoon, wat minder rondblaaiery op die kursusbladsy verg. Jy kan 'n kompaklêer laai en dekompakteer om dit te vertoon, of jy kan 'n leë lêer skep en dokumente daarin laai.

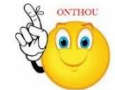

## **Waarvoor lêers nuttig is:**

- om 'n reeks dokumente te hanteer
- om 'n gedeelde laairuimte vir dosente op die kursusbladsy te verskaf

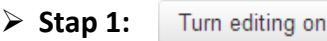

- **Stap 2:** Sleep die lêer en los dit by die afdeling van die kursus waar hê dit moet vertoon word.
- **Stap 3:** Klik op die handeling wat jy met die lêer wil uitvoer, en dan op 'Upload'.
- **Stap 4:** Klik op die potlood-ikoon om die lêernaam te redigeer.

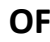

- Turn editing on **Stap 1:**
- $+$  Add an activity or resource **Stap 2:**
- **Stap 3:** Klik op 'Folder'.
- **Stap 4:** Vul die 'Name'- en die 'Description'-veld vir die lêer in.

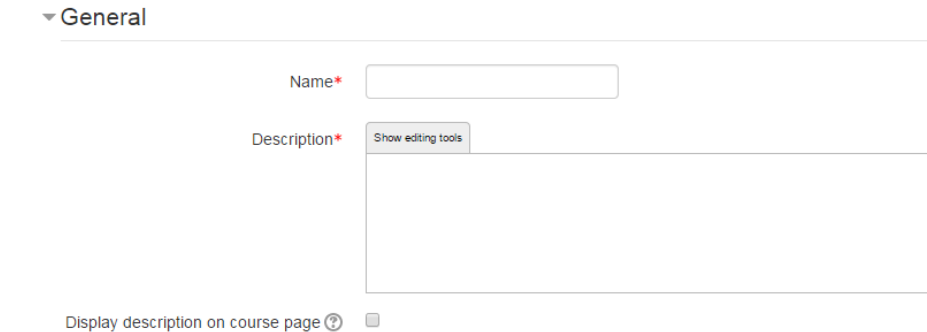

## **Stap 5:** Klik op 'Content'.

Sleep 'n kompak- of saamgepersde lêer en los dit in die blokkie met die pyltjie, of

**Geen deel van hierdie dokument mag gereproduseer of versprei word in enige vorm of op enige manier, of gestoor word in 'n databasis of herwinning stelsel sonder die vooraf skriftelike toestemming van die Sentrum vir Leertegnologieë, Universiteit Stellenbosch, nie.**

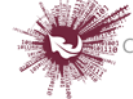

klik op 'Add' om die 'File picker'-versamellys oop te maak en 'n dokument te merk wat op jou rekenaar of in 'n bergplek lê.

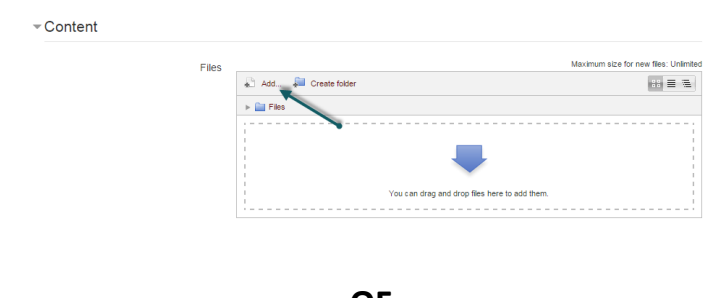

- **OF**
- $\triangleright$  Stap 1: Turn editing on
- **Example 3:** <sup>★</sup> Add an activity or resource
- **Stap 3:** Vul die 'Name'- en die 'Description'-veld vir die lêer in.
- **Stap 4:** Klik op 'Create folder', verskaf 'n naam vir die nuwe lêer en klik op 'Create folder'.
- **Stap 5:** Kies 'INTO the folder'.
- **Stap 6:** Nou kan jy afsonderlike dokumente in die lêer byvoeg óf deur dit te sleep en in die blokkie te laat los óf deur op 'Add' te klik om dokumente uit die versamellys te kies.
- **Stap 7:** Bepaal hoe die lêer se inhoud daar moet uitsien deur jou keuses te merk by 'Common module' en 'Conditional activities' (as laasgenoemde gemagtig is).
- **Stap 8:**  Save and return to course

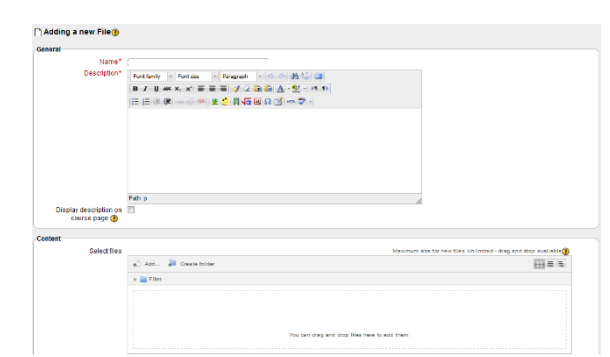

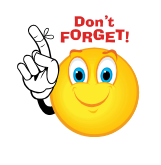

**Jy KAN NIE sekere items in 'n lêer versteek nie.**

 **SLEGS die volgende webblaaiers bied die funksie om dokumente te sleep en los: Firefox, Chrome of Internet Explorer 10. Webblaaiers wat dit kan doen, sal die volgende boodskap bokant die 'Select files'-blokkie vertoon:**

Maximum size for new files: Unlimited - drag and drop available (?)

**Geen deel van hierdie dokument mag gereproduseer of versprei word in enige vorm of op enige manier, of gestoor word in 'n databasis of herwinning stelsel sonder die vooraf skriftelike toestemming van die Sentrum vir Leertegnologieë, Universiteit Stellenbosch, nie.**

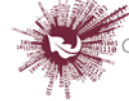